# 30 Symbol Registration

| 30.1 | Symbol and Symbol Sheet                                   |  |
|------|-----------------------------------------------------------|--|
| 30.2 | Registering Symbols on a Symbol Sheet                     |  |
| 30.3 | Sharing Symbols on the Entire Network                     |  |
| 30.4 | Copying to a Symbol Sheet in Another Network Project File |  |
| 30.5 | Checking Registered Symbols                               |  |
| 30.6 | Setting Guide                                             |  |
| 30.7 | Restrictions                                              |  |

## 30.1 Symbol and Symbol Sheet

#### 30.1.1 What is a Symbol?

You can collectively register each device data used inside the GP and Device/PLC as "Symbol".

A symbol is a "Variable" to control all data at once such as device address and data type, etc. and 'Pro-Server EX' reads and writes each device data through the registered symbol.

Since you can set the device address directly on 'Pro-Studio EX', symbol registration is not essential. When you wish to change all device data at once, however, it is recommended to use symbols as much as possible for easier maintenance.

The data included in a symbol are: Symbol name, Device address, Data type, Number of data etc.

**NOTE** • The contents can be confirmed easily if a symbol has a concrete symbol name ("Maximum number of rotation", "Minimum number of rotation", etc.)

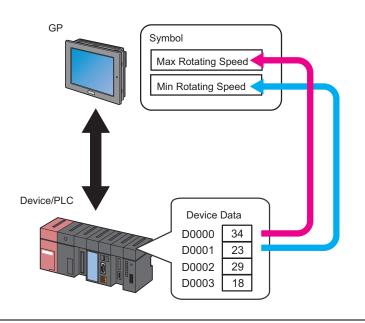

#### 30.1.2 What is a Symbol Sheet?

Symbols are controlled collectively on each Device/PLC. This control unit is called a "Symbol Sheet". You can create more than one symbol sheet, and symbol control is possible per sheet in accordance with the intended use.

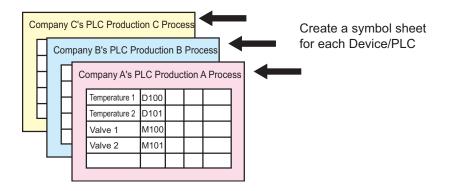

NOTE

You can register 1500 symbols at maximum, in one symbol sheet. When the number of symbols exceed 1500, add a new symbol sheet to register.

"30.2.5 Adding Symbol Sheetsî"

## 30.2 Registering Symbols on a Symbol Sheet

### 30.2.1 Registering Symbols

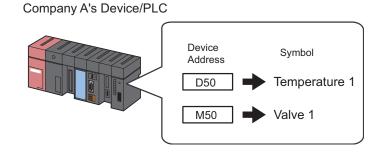

This section describes how to register symbols taking the above case as an example.

1 Click the [Symbol] icon on the status bar.

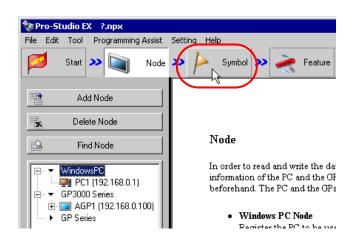

2 Select the Device/PLC in which you want to register symbols, from the tree display on the left of the screen.

| 🎕 Pro-Studio I | ЕХ ?.пря                                                             |                            |             |
|----------------|----------------------------------------------------------------------|----------------------------|-------------|
| File Edit Tool | Programn                                                             | ning Assist Se             | tting Help  |
| 💋 Start        | » 🐚                                                                  | Node 🔉                     | Symbol -    |
| Symbol         |                                                                      |                            | Node Name   |
| Group          |                                                                      | Ungroup                    | Sheet Name  |
| Insert         |                                                                      | Delete                     |             |
| Сору           | Cut                                                                  | Paste                      | Symbol      |
| Symbol Sheet   |                                                                      |                            |             |
| Add            |                                                                      | Delete                     | [] <b>]</b> |
| · · ·          | ation/List U:<br>onstant Settin                                      | sed Addresses<br>ng Screen |             |
|                | #INTERNA<br>) Series<br>P1 (192.168.<br>#INTERNA<br>PLC1:Sheet<br>es | L:Sheet1<br>0.100)         |             |

The symbol registration screen of the selected Device/PLC appears on the right of the screen. The area surrounded by red line is a "Symbol sheet" where symbols are registered.

| Pro-Studio EX ?.<br>Edit Tool Prog                   | gramming Assist Se  | ting        | Help              |             |                 |                      |             |                |
|------------------------------------------------------|---------------------|-------------|-------------------|-------------|-----------------|----------------------|-------------|----------------|
| 🔰 Start ン                                            | Node 🔉              | P           | 🕨 Symbol 🌺 🦂      | Feature ン [ | 🚽 Sa            | ive ᠉ 🆄 Ti           | ansfer      | Monit<br>Statu |
| iymbol                                               |                     | 1           | Node Name AGP1    |             | Device          | Name PLC1            |             |                |
| Group                                                | Ungroup             |             | Sheet Name Sheet3 |             | Set it as       | a global symbol shee | t.          |                |
| Insert                                               | Delete              |             |                   |             |                 |                      |             |                |
| Copy C                                               | ut Paste            | K           | Symbol            | Data Type   | Consec<br>utive | Device Address       | No. of Data | Comment        |
| ymbol Sheet                                          |                     |             |                   |             |                 |                      | 1           | <u> </u>       |
| Add                                                  | Delete              |             |                   |             |                 |                      | 1           |                |
|                                                      |                     |             |                   |             |                 |                      | 1           |                |
| Check Duplication/L                                  | ist Used Addresses  |             |                   |             |                 |                      | 1           |                |
|                                                      |                     | 11          |                   |             |                 |                      | 1           |                |
| Global Constant                                      | Setting Screen      | J. F        |                   |             | <u> </u>        |                      | 1           |                |
| ··▼ WindowsPC                                        |                     | <b>l</b> ik |                   |             |                 |                      | 1           |                |
| 🖻 🖳 PC1 (192.)                                       |                     | Hł          |                   |             |                 |                      | 1           |                |
| GP3000 Serie:<br>→ GP3000 Serie:                     | RNAL:Sheet1         | Hit         |                   |             |                 |                      | 1           |                |
| - GP3000 Serie:<br>⊡- 🗔 AGP1 (192                    |                     | ll i        |                   |             | <u> </u>        |                      | 1           |                |
| - 🖾 #INTE                                            | RNAL:Sheet2         | ll i        |                   | ·           |                 |                      | 1           |                |
|                                                      | Sheet3 A Series CPU | 4 i         |                   |             |                 |                      | 1           |                |
| <ul> <li>GP Series</li> <li>Global Symbol</li> </ul> |                     | l î         |                   |             |                 |                      | 1           |                |
|                                                      | Series CPU Direct   | Í           |                   |             |                 |                      | 1           |                |
| E SHOOD III                                          |                     | ſ           |                   |             |                 |                      | 1           |                |
|                                                      |                     |             |                   |             |                 |                      | 1           |                |
|                                                      |                     |             |                   |             |                 |                      | 1           |                |
|                                                      |                     |             |                   |             |                 |                      | 1           |                |
|                                                      |                     |             |                   |             |                 |                      | 1           |                |

**3** Enter "Temperature 1" as a symbol name in the [Symbol] field on the symbol sheet.

| 🎕 Pro-Studio E | X ?.npx                               |            |                 |               |            |                 |   |         |
|----------------|---------------------------------------|------------|-----------------|---------------|------------|-----------------|---|---------|
| File Edit Tool | Programm                              | ing Assist | Settin          | g Hel         | р          |                 |   |         |
| Start          | <b>»</b>                              | Node       | <b>&gt;&gt;</b> |               | Symbol     | <b>&gt;&gt;</b> | 1 | Feature |
| Symbol         |                                       |            |                 | N             | ode Name   | AGP1            |   |         |
| Group          |                                       | Ungroup    |                 | Sheet Name Sh |            | Sheet?          | } |         |
| Insert         |                                       | Delete     |                 | oneer trainej |            |                 |   |         |
| Сору           | Cut                                   | Paste      |                 |               | Symbo      | ol              | Γ | Data Ty |
| Symbol Sheet   |                                       |            | _ (             | Ten           | nperature1 |                 |   |         |
| Add            |                                       | Delete     |                 |               |            |                 | ╞ |         |
| Check Duplic   | Check Duplication/List Used Addresses |            |                 |               |            |                 | È |         |
| Global Co      | Global Constant Setting Screen        |            |                 |               |            |                 |   |         |

4 Click the [Data Type] field and select the data type from the displayed list.

|             |                                                      |             |                 |          |           |         |        |                 | × |
|-------------|------------------------------------------------------|-------------|-----------------|----------|-----------|---------|--------|-----------------|---|
| ist Setting | ; Help                                               |             |                 |          |           |         |        |                 |   |
| de >        | 녿 Symbol ≫ 🚄                                         | Feature ン 📑 | Sa              | ve እ [   | т 💕       | ansfer  |        | Monite<br>Statu |   |
|             | Node Name AGP1 Device Name PLC1                      |             |                 |          |           |         |        |                 |   |
| p           | P Sheet Name Sheet3 Set it as a global symbol sheet. |             |                 |          |           |         |        |                 |   |
|             |                                                      |             |                 |          |           |         |        |                 | _ |
| iste        | Symbol                                               | Data Type   | Consec<br>utive | Device A | Address   | No. of  | Data   | Comment         |   |
|             | Temperature1                                         |             |                 |          | <u>`</u>  |         | С      | ancel 🔄         |   |
| . 1         |                                                      |             | 16Bit(Sig       |          | 32Bit(Sig |         | Bit    |                 |   |
|             |                                                      | U           | 16Bit(Un        | Signed   | 2Bit(Un   | Signed) | Float  |                 |   |
| resses      |                                                      |             | 16Bit(HE        | X)       | 32Bit(HE  | X)      | Double |                 |   |
|             |                                                      |             | 16Bit(BC        | D)       | 32Bit(BC  | D)      | String |                 |   |
| en          |                                                      |             |                 |          |           | 1       |        |                 |   |
|             |                                                      |             |                 |          |           | 1       |        |                 |   |

5 Click the button that appears by clicking the [Device Address] field, and enter "D50" as a device address to be registered as a symbol. Then click the [OK] button.

|   | Help<br>Symbol >> 2<br>Node Name AGP1<br>Sheet Name Sheet3 | Feature 🕨 📄                |                 | ve » 🔯 Ti<br>Name PL 🔀 | ransfer       | Monitor<br>Status<br>Set it as a global symb |
|---|------------------------------------------------------------|----------------------------|-----------------|------------------------|---------------|----------------------------------------------|
| I | Symbol<br>Temperature1                                     | Data Type<br>16Bit(Signed) | Consec<br>utive | Device Address         | No. of Data   | Comment                                      |
| I |                                                            |                            |                 |                        | Back<br>A B C | Cir<br>7 8 9                                 |
| I |                                                            |                            |                 |                        | DEF           | 4 5 6<br>1 2 3<br>0 Ent                      |
|   |                                                            |                            |                 |                        | ОК            |                                              |

NOTE

• You can also enter the device address directly.

**6** Repeat the above steps (Step 1 to 5) to register the symbol "Valve 1" in the same way.

|                   |               |                 |                      |             | _ 🗆 ×             |
|-------------------|---------------|-----------------|----------------------|-------------|-------------------|
| ng Help           |               |                 |                      |             |                   |
| 🌔 Symbol ≫ 🧳      | Feature ⋗ 📑   | Sa Sa           | ave 😕 🆄 T            | ransfer     | Monitor<br>Status |
| Node Name AGP1    |               | Device          | Name PLC1            |             |                   |
| Sheet Name Sheet3 |               | Set it as       | a global symbol shee | et.         |                   |
| Symbol            | Data Type     | Consec<br>utive | Device Address       | No. of Data | Comment           |
| Temperature1      | 16Bit(Sianed) |                 | D0050                | 1           |                   |
| Valve1            | Bit           |                 | м0050                | 1           |                   |
| 4                 |               |                 | 1                    | 4           |                   |
|                   |               |                 |                      | 1           |                   |
|                   |               |                 |                      | 1           |                   |
|                   |               |                 |                      | 1           |                   |

This is the end of the symbol registration to the symbol sheet.

 You can edit the contents of the registered symbols. Click [Symbol], [Sequential] or [Device Address] and edit the contents on the "Edit Symbol" screen.
 "30.6.2 "Edit Symbol" Screen"

#### 30.2.2 Registering Sequential Devices

#### Registering sequential addresses individually as symbols

To perform symbol registration continuously for sequential device addresses, you can register these addresses together without specifying each address individually.

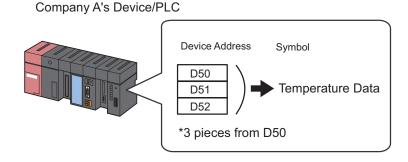

This section describes how to register the symbols of sequential addresses taking the above case as an example.

1 Register the device address "D50" with the symbol name "Temperature 1".

| ng | Help<br>Symbol ⋗                    | Feature ⋗ [   | Sa              | ave > 🔖 Ti                        | ransfer     | Monitor<br>Status |
|----|-------------------------------------|---------------|-----------------|-----------------------------------|-------------|-------------------|
|    | Node Name AGP1<br>Sheet Name Sheet3 |               |                 | Name PLC1<br>a global symbol shee | <br>t.      |                   |
| I  | Symbol                              | Data Type     | Consec<br>utive | Device Address                    | No. of Data | Comment           |
| K  | Temperature1                        | 16Bit(Signed) |                 | D0050                             | 1           |                   |
| L  |                                     |               |                 |                                   | 1           |                   |
| L  |                                     |               |                 |                                   | 1           |                   |
| I  |                                     |               |                 |                                   | 1           |                   |

For the detailed procedure, please refer to Step 1 to 5 in "30.2.1 Registering Symbols".

2 Then, register the device address "D51" as a symbol.

Click the [Symbol] field in the next row of "Temperature 1", and enter "Temperature 2" as a symbol name.

| ing | Help<br>Symbol ⋗ 🪄                                                                                           | Feature 🔉 [   | Sa              | ave 🔉 🔖 T      | ransfer     | Monitor<br>Status |  |  |
|-----|----------------------------------------------------------------------------------------------------|---------------|-----------------|----------------|-------------|-------------------|--|--|
| I   | Node Name     AGP1     Device Name     PLC1       Sheet Name     Sheet3     Set it as a global symbol sheet. |               |                 |                |             |                   |  |  |
| I   | Symbol                                                                                                    | Data Type     | Consec<br>utive | Device Address | No. of Data | Comment           |  |  |
| K   | Temperature1<br>Temperature2                                                                                 | 16Bit(Signed) |                 | D0050          | 1 1 1       |                   |  |  |
|     |                                                                                                    |               |                 |                |             |                   |  |  |
| I   |                                                                                                    |               |                 |                | 1           |                   |  |  |

**3** Click the [Consecutive] field.

A panel to specify the continuous attribute appears.

The next device address "D0051" to the symbol "Temperature 1" is indicated on the left of this panel.

| ning Assist Setting |                   | Feature ン [   | 📔 Save ン 🆄                    | Transfer                               | Monitor<br>Status |
|---------------------|-------------------|---------------|-------------------------------|----------------------------------------|-------------------|
|                     | Node Name AGP1    |               | Device Name PLC1              |                                        |                   |
| Ungroup<br>Delete   | Sheet Name Sheet3 |               | Set it as a global symbol s   | heet.                                  |                   |
| Paste               | Symbol            | Data Type     | Consec<br>utive Device Addres | ss No. of Data                         | Comment           |
|                     | Temperature1      | 16Bit(Signed) | D0050                         | 1                                      |                   |
| Delete              | Temperature2      |               | + D0051<br>Cancel             | 0 D0050.00<br>1 D0050.01<br>2 D0050.02 |                   |
| sed Addresses       |                   |               |                               | 3 D0050.03<br>4 D0050.04<br>5 D0050.05 |                   |
| ng Screen           |                   |               |                               | 6 D0050.06<br>1<br>1                   |                   |

4 Select [+ D0051] as a sequential device address.

| a Assist Settina      | 1 Help                              |               |                 |                                   |                                                           | _ 🗆 🗵             |
|-----------------------|-------------------------------------|---------------|-----------------|-----------------------------------|-----------------------------------------------------------|-------------------|
| Node >>               | Symbol >> 🧳                         | Feature 🔉 📔   | Sa              | ave 渊 🆄 Ti                        | ransfer                                                   | Monitor<br>Status |
| ngroup                | Node Name AGP1<br>Sheet Name Sheet3 |               |                 | Name PLC1<br>a global symbol shee | at.                                                       |                   |
| Paste                 | Symbol                              | Data Type     | Consec<br>utive | Device Address                    | No. of Data                                               | Comment           |
| )elete                | Temperature1                        | 16Bit(Signed) |                 | D0050<br>+ D0051<br>Cancel        | 1<br>0 D0050.00<br>1 D0050.01<br>2 D0050.02<br>2 D0050.02 |                   |
| d Addresses<br>Screen |                                     |               |                 |                                   | 3 D0050.03<br>4 D0050.04<br>5 D0050.05<br>6 D0050.06      |                   |
|                       |                                     | l             |                 | <br>r                             | []<br>[.                                                  |                   |

"+", indicating the device continuance, appears in the [Consecutive] field and the device address "D51" is displayed in gray.

| ng Help                         |                                                    |                 |                |             |                   |  |  |  |  |
|---------------------------------|----------------------------------------------------|-----------------|----------------|-------------|-------------------|--|--|--|--|
| 🌔 Symbol ⋗ 🍦                    | ≷ Feature ン [                                      | - Sa            | ive 🔉 🆄 Ti     | ansfer      | Monitor<br>Status |  |  |  |  |
| Node Name AGP1 Device Name PLC1 |                                                    |                 |                |             |                   |  |  |  |  |
| Sheet Name Sheet3               | Sheet Name Sheet3 Set it as a global symbol sheet. |                 |                |             |                   |  |  |  |  |
| Symbol                          | Data Type                                          | Consec<br>utive | Device Address | No. of Data | Comment           |  |  |  |  |
| Temperature1                    | 16Bit(Signed)                                      |                 | D0050          | 1           |                   |  |  |  |  |
| Temperature2                    | 16Bit(Signed)                                      | +               | D0051          | 1           |                   |  |  |  |  |
|                                 |                                                    |                 |                | 1           |                   |  |  |  |  |
|                                 |                                                    |                 |                |             |                   |  |  |  |  |
|                                 |                                                    |                 |                | 1           |                   |  |  |  |  |
|                                 |                                                    |                 |                | 1           |                   |  |  |  |  |
|                                 |                                                    |                 |                | 1<br>1<br>1 |                   |  |  |  |  |

**NOTE** • When symbols are continuously registered, the symbol data type specified at the first setting is automatically input in the [Data Type] field.

**5** Repeat Step 2 to 4 to set the next symbol.

| i Help<br>Symbol <b>&gt; </b>       | ≷ Feature 🔉 [ | ] Sរ            | ave 🔉 🔖 T                         | ransfer     | L D X   |
|-------------------------------------|---------------|-----------------|-----------------------------------|-------------|---------|
| Node Name AGP1<br>Sheet Name Sheet3 |               |                 | Name PLC1<br>a global symbol shee | ət.         |         |
| Symbol                              | Data Type     | Consec<br>utive | Device Address                    | No. of Data | Comment |
| Temperature1                        | 16Bit(Signed) |                 | D0050                             | 1           | ▲       |
| Temperature2                        | 16Bit(Signed) | +               | D0051                             | 1           |         |
| Temperature3                        | 16Bit(Signed) | +               | D0052                             | 1           |         |
|                                     |               |                 |                                   | 1           |         |
|                                     |               |                 |                                   | 1           |         |
|                                     |               |                 |                                   | 1           |         |
|                                     |               |                 |                                   | 1           |         |
|                                     |               |                 |                                   | 1           |         |

Now, the sequential devices addressed "D50", "D51" and "D52" have been registered individually as symbols.

#### Registering sequential addresses collectively as a symbol

You can register sequential device addresses as one symbol by specifying the number of devices.

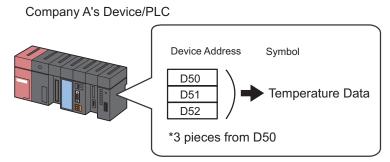

This section describes how to register the symbols of sequential addresses taking the above case as an example.

1 Enter "Temperature Data" as a symbol name in the [Symbol] field on the symbol sheet.

|                   |               |             |                      |             | _ 🗆 ×    |
|-------------------|---------------|-------------|----------------------|-------------|----------|
| ng Help           |               |             |                      |             | Monitor  |
| /> Symbol >>      | ≷ Feature ン 📄 | Sa Sa       | ive 꽏 🎑 Ti           | ransfer     | Status   |
| Node Name AGP1    |               | Device      | Name PLC1            |             |          |
| Sheet Name Sheet3 |               | Set it as a | a global symbol shee | et.         |          |
|                   |               | Consec      |                      |             |          |
| Symbol            | Data Type     | utive       | Device Address       | No. of Data | Comment  |
| TemperatureData   | <u>)</u>      |             |                      | 1           | <u> </u> |
|                   |               |             |                      | 1           |          |
|                   |               |             |                      | 1           |          |
|                   |               |             |                      | 1           |          |
|                   |               |             |                      | 1           |          |
|                   |               |             |                      | 1           |          |
|                   |               |             |                      | 1           |          |

2 Click the [Data Type] field and select the data type from the displayed list.

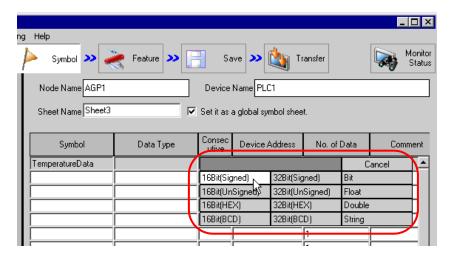

**3** Click the button that appears by clicking the [Device Address] field, and enter "D50" as a start device address to be registered as a symbol. Then click the [OK] button.

|                   |               |                 |                      |         |         |    | _     |                  |
|-------------------|---------------|-----------------|----------------------|---------|---------|----|-------|------------------|
| ng Help           |               |                 |                      |         | 1       |    |       |                  |
| 🜔 Symbol 🌺 🏹      | Feature ン [   | Sa              | ive ນ 🆄 T            | ransfer |         |    |       | onitor<br>Status |
| Node Name AGP1    |               | Device          | Name PLC1            |         |         |    | _     |                  |
| Sheet Name Sheet3 |               | Set it as a     | a global symbol shee | et.     |         |    |       |                  |
| Symbol            | Data Type     | Consec<br>utive | Device Address       | No.     | of Data |    | Comm  | ient             |
| TemperatureData   | 16Bit(Signed) |                 | <b>7</b>             | D       |         | 50 |       |                  |
|                   |               |                 |                      | Back    | <       | _  |       | Clr              |
|                   |               |                 |                      | А       | B C     | 7  | 8     | 9                |
|                   |               |                 |                      | D       | E F     | 4  | 5     | 6                |
|                   |               |                 |                      |         |         | 1  | 2     | 3                |
|                   |               |                 |                      |         |         | 0  | I     | Ent              |
|                   |               |                 |                      |         | ОК      | c  | ancel |                  |
|                   |               |                 |                      |         |         |    |       |                  |
|                   |               |                 |                      | 1       |         |    |       | - 11             |

4 Enter the number of sequential device addresses "3" in [No. of Data].

| a Help            | Feature ン [   | Sa              | ave ➤ 🄖 Ti           | ransfer     | Monitor<br>Status |
|-------------------|---------------|-----------------|----------------------|-------------|-------------------|
| Node Name AGP1    |               | Device          | Name PLC1            |             |                   |
| Sheet Name Sheet3 |               | Set it as       | a global symbol shee | et.         |                   |
| Symbol            | Data Type     | Consec<br>utive | Device Address       | No. of Data | Comment           |
| TemperatureData   | 16Bit(Signed) |                 | D0050                | 3 🕨         | <u> </u>          |
| L                 |               |                 |                      | 1           |                   |
| L                 |               |                 |                      | 1           |                   |
|                   | <br>          |                 |                      | 1           |                   |
|                   |               |                 |                      | 1           |                   |
|                   |               |                 |                      | 1           |                   |

Now, the sequential devices addressed "D50", "D51" and "D52" have been registered collectively as one symbol.

When you register the next symbol, the address following the last address input in Step 4 (in this case, "+D0053") is displayed on the continuous attribute panel that is displayed by clicking the [Sequential] field.

| Node       Symbol       Feature       Save       Transfer       Monitor         group       Node Name       AGP1       Device Name       PLC1         group       elete       Sheet Name       Sheet3       Set it as a global symbol sheet.         Paste       Symbol       Data Type       Consec       Device Address       No. of Data       Comment         Temperature1       16Bit(Signed)       D0050       3       Image: Cancel of the time of the time of time of the time of the time of the time of the time of the time of time of the time of time of ti | Assist Settin | g Help |               |           |                |                                                                                  | _ 🗆 🗵             |
|----------------------------------------------------------------------------------------------------|---------------|--------|---------------|-----------|----------------|----------------------------------------------------------------------------------|-------------------|
| group     Sheet Name Sheet3     Set it as a global symbol sheet.       Paste     Symbol     Data Type     Consec<br>utive     Device Address     No. of Data     Comment       Temperature1     16Bit(Signed)     D0050     3     Image: Consec<br>utive     0     D0050.00     Image: Consec<br>utive     Image: Consec<br>utive     Image: Consec<br>utive     0     D0050.00     Image: Consec<br>utive     Image: Consec<br>utive                                                                                                    |               |        | Feature ⋗ [   | Save 2    | • 🖄 Tr         | ansfer                                                                           | Monitor<br>Status |
| Symbol         Data 1 ype         utive         Device Address         N8. or Data         Comment           Temperature1         16Bit(Signed)         D0050         3         •         •         •         •         •         •         •         •         •         •         •         •         •         •         •         •         •         •         •         •         •         •         •         •         •         •         •         •         •         •         •         •         •         •         •         •         •         •         •         •         •         •         •         •         •         •         •         •         •         •         •         •         •         •         •         •         •         •         •         •         •         •         •         •         •         •         •         •         •         •         •         •         •         •         •         •         •         •         •         •         •         •         •         •         •         •         •         •         •         •         •         •                                                                                                    |               |        |               |           |                | t.                                                                               |                   |
| elete         0 D0050.00           Addresses         - D0053           D0050.01         1 D0050.01           Cancel         3 D0050.03           4 D0050.04         - D0050.04           5 D0050.05         - D0050.05                                                                                                    | Paste         | -      |               | utive Dev |                |                                                                                  | Comment           |
|                                                                                                    |               |        | IbBit[Signed] | + D       | 0053<br>Cancel | 0 D0050.00<br>1 D0050.01<br>2 D0050.02<br>3 D0050.03<br>4 D0050.04<br>5 D0050.05 |                   |

### 30.2.3 Registering Bit Offset Symbols

When "Word type" is specified as a symbol data type, you may find a symbol of which word device is specified as a word-type symbol first, and the bit of the particular position among such word devices is specified with the offset number beginning with 0. This symbol is called "Bit offset symbol".

For instance, the device address "D50" in the figure below has the error information of Line A. (This device address is the "Parent device".) When the first bit has the "Speed Error" information and the 11th bit has the "Abnormal Temperature" information as further information, you can symbolize particular bits by specifying the bit offset.

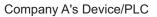

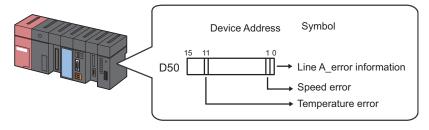

• When you specify the bit offset, the symbol data type is "Bit" type.
• 32-bit device (Integer\_Variables) of GLC can be accessed in bit unit. Add "single space + Xm" following the variable to allow you to access it in bit unit. Example) When accessing the 7th bit of Integer\_Variables Integer\_Variables .X6
• When the data type of the parent device is BCD or String type, bit offset symbols cannot be used.

This section describes how to register bit offset symbols taking the above case as an example.

1 Specify "Line A\_Error Information" as a device address of "Parent Device".

| a Help<br>Symbol >>   | Feature ➤ [   | <b>a</b> Sa     | ive > 🆄 Ti           | ansfer      | L □ ×<br>Monitor<br>Status |
|-----------------------|---------------|-----------------|----------------------|-------------|----------------------------|
| Node Name AGP1        |               | Device          | Name PLC1            |             |                            |
| Sheet Name Sheet3     |               | Set it as       | a global symbol shee | et.         |                            |
|                       |               |                 |                      |             |                            |
| Symbol                | Data Type     | Consec<br>utive | Device Address       | No. of Data | Comment                    |
| LineAErrorInformation | 16Bit(Signed) |                 | D0050                | 1           | <u> </u>                   |
|                       |               |                 |                      | 1           |                            |
|                       |               |                 |                      | 1           |                            |
|                       |               |                 |                      | 1           |                            |
| ·                     |               |                 |                      | 1           |                            |
|                       |               |                 |                      | 1           |                            |
|                       |               |                 |                      | 1           |                            |

For the detailed procedure, please refer to Step 1 to 5 in "30.2.1 Registering Symbols".

2 Enter the bit offset symbol name "Speed Error" in the [Symbol] field.

|                       | Feature 🔊 [   |                 |                      | ransfer     | - 🗆 🗙<br>Monitor<br>Status |
|-----------------------|---------------|-----------------|----------------------|-------------|----------------------------|
| Node Name AGP1        |               | Device          | Name PLC1            |             |                            |
| Sheet Name Sheet3     | <b></b>       | Set it as       | a global symbol shee | et.         |                            |
|                       |               |                 |                      |             |                            |
| Symbol                | Data Type     | Consec<br>utive | Device Address       | No. of Data | Comment                    |
| LineAErrorInformation | 16Bit(Signed) |                 | D0050                | 1           |                            |
| SpeedError            |               |                 |                      | 1           |                            |
|                       |               |                 |                      | 1           |                            |
|                       |               |                 |                      | 1           |                            |
|                       |               |                 |                      | 1           |                            |
|                       |               |                 |                      | 1           |                            |
|                       |               |                 |                      | 1           |                            |
|                       |               |                 |                      | 1           |                            |

**3** Click the [Sequential] field.

A panel to specify the continuous attribute appears.

| <u>5</u> e | tting <u>H</u> elp<br>> Symbol <b>&gt;&gt; Q</b> | ≷ Feature ン [ | - Sa            | ave 🔉 🔖 T                         | ransfer                                                                                        | ×<br>Monitor<br>Status |
|------------|--------------------------------------------------|---------------|-----------------|-----------------------------------|------------------------------------------------------------------------------------------------|------------------------|
|            | Node Name AGP1<br>Sheet Name Sheet3              |               |                 | Name PLC1<br>a global symbol shee | ət.                                                                                            |                        |
|            | Symbol                                           | Data Type     | Consec<br>utive | Device Address                    | No. of Data                                                                                    | Comment                |
| l          | LineAErrorInfomation                             | 16Bit(Signed) | · ·             | D 0050                            | 1                                                                                              |                        |
|            | SpeedError                                       |               |                 | + D0051<br>Cancel                 | 0 D0050.00<br>1 D0050.01<br>2 D0050.02<br>3 D0050.03<br>4 D0050.04<br>5 D0050.05<br>6 D0050.06 |                        |

4 Double-click the target offset (in this case "D0050.01") from the list on the right of the continuous attribute panel.

| r Help                |               |                 |                      |                                                                                                    | _ 🗆 🗙<br>Monitor |
|-----------------------|---------------|-----------------|----------------------|----------------------------------------------------------------------------------------------------|------------------|
| Node Name AGP1        | Feature 🍑 📑   |                 | Name PLC1            | ransfer                                                                                                  | Status           |
| Sheet Name Sheet3     |               | Set it as       | a global symbol shee | et.                                                                                                    |                  |
| Symbol                | Data Type     | Consec<br>utive | Device Address       | No. of Data                                                                                              | Comment          |
| LineAErrorInformation | 16Bit(Signed) |                 | D0050                | 1                                                                                                    |                  |
| SpeedError            |               |                 | + D0051<br>Cancel    | 0 D0050.00<br>1 D0050.01<br>2 D0050.02<br>3 D0050.02<br>4 D0050.04<br>5 D0050.05<br>6 D0050.06<br>1<br>1 |                  |

"01" indicating "Offset" is entered in the [Sequential] field.

| ) Help                | Feature 🔉 📔       | - Sa            | ive ➤ 🄖 T      | ransfer     | Monitor<br>Status |  |  |  |
|-----------------------|-------------------|-----------------|----------------|-------------|-------------------|--|--|--|
| Node Name AGP1        |                   | Device          | Name PLC1      |             |                   |  |  |  |
| Sheet Name Sheet3     | Sheet Name Sheet3 |                 |                |             |                   |  |  |  |
| Symbol                | Data Type         | Consec<br>utive | Device Address | No. of Data | Comment           |  |  |  |
| LineAErrorInformation | 16Bit(Signed)     |                 | D0050          | 1           |                   |  |  |  |
| SpeedError            | Bit               | 01              | D 0050.01      | 1           |                   |  |  |  |
|                       |                   |                 |                | 1           |                   |  |  |  |
|                       |                   |                 |                | 1           |                   |  |  |  |
|                       |                   |                 |                | 1           |                   |  |  |  |
|                       |                   |                 |                | 1           |                   |  |  |  |
|                       |                   |                 |                | 1           |                   |  |  |  |
|                       |                   |                 | <u> </u>       | 1           |                   |  |  |  |

5 Repeat the above steps (Step 2 to 4) to register the symbol "Abnormal Temperature" in the same way.

| ,<br> | Help<br>Symbol        | ≷ Feature 🔊 [ | - Sa            | ave 🔉 🖄 Ti           | ansfer      | ×<br>Monitor<br>Status |
|-------|-----------------------|---------------|-----------------|----------------------|-------------|------------------------|
|       | Node Name AGP1        |               | Device          | Name PLC1            |             |                        |
|       | Sheet Name Sheet3     |               | Set it as       | a global symbol shee | ıt.         |                        |
|       | Symbol                | Data Type     | Consec<br>utive | Device Address       | No. of Data | Comment                |
|       | LineAErrorInformation | 16Bit(Signed) |                 | D0050                | 1           | ▲                      |
|       | SpeedError            | Bit           | 01              | D0050.01             | 1           |                        |
| (     | AbnormalTemperature   | Bit           | 11              | D0050.11             | 1           |                        |
|       |                       |               |                 |                      | 1           |                        |
|       |                       |               |                 |                      | 1           |                        |
|       |                       | J             |                 |                      |             |                        |
|       |                       |               |                 |                      | 1           |                        |
|       |                       |               |                 |                      | 1           |                        |

This is the end of the registration of bit offset symbols into the symbol sheet.

#### 30.2.4 Inserting and Deleting Rows on a Symbol Sheet

#### Row Insertion

1 Select the row just below the place where you want the new one inserted.

| 3 Help<br>Symbol Symbol<br>Node Name AGP1 | Feature ➤ [   |                 | ave 💙 🔯 T<br>Name PLC1 | ransfer     | Monitor<br>Status |  |  |
|-------------------------------------------|---------------|-----------------|------------------------|-------------|-------------------|--|--|
| Sheet Name Sheet3                         |               |                 |                        |             |                   |  |  |
| Symbol                                    | Data Type     | Consec<br>utive | Device Address         | No. of Data | Comment           |  |  |
| Temperature1                              | 16Bit(Signed) |                 | D0050                  | 1           |                   |  |  |
| Temperature2                              | 16Bit(Signed) | +               | D0051                  | 1           |                   |  |  |
| Temperature3                              | 16Bit(Signed) | +               | D0052                  | 1           |                   |  |  |
|                                           |               |                 |                        | 1           |                   |  |  |
|                                           |               |                 |                        | 1           |                   |  |  |
|                                           |               |                 |                        | 1           |                   |  |  |
|                                           |               |                 |                        | 1           |                   |  |  |
|                                           |               |                 |                        | 1           |                   |  |  |

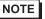

• To insert more than one row, select the number of rows you want to insert by dragging the mouse.

2 Click the [Insert] button in [Symbol].

| 🐲 Pro-Studio EX 🛛 ti                   |                            |                              |
|----------------------------------------|----------------------------|------------------------------|
| ~                                      | est.npx                    |                              |
| <u>F</u> ile <u>E</u> dit <u>T</u> ool | <u>P</u> rogramming Assist | <u>S</u> etting <u>H</u> elp |
| 💋 Start ン                              | Node >                     | Symbol 2                     |
| Symbol                                 |                            | Node Name                    |
| Group                                  | Ungroup                    | Sheet Name                   |
| Insert                                 | Delete                     | Sheet Name j-                |
|                                        | Hat Paste                  | Symbol                       |
| Symbol Sheet                           |                            | LineAErrorInform             |
| Add                                    | Delete                     | SpeedError                   |
| Check Duplication/                     | List Used Addresses        |                              |
| Global Constan                         | t Setting Screen           |                              |

The selected row(s) is displaced by the newly inserted row(s) and shifted down.

| ; Help           | ≷ Feature 🔉 [ | ] Sa            | ave 🔉 🔖 Ti           | ransfer     | Monitor<br>Status |
|------------------|---------------|-----------------|----------------------|-------------|-------------------|
| Node Name AGP1   |               | Device          | Name PLC1            |             |                   |
| Sheet Name Sheet | 3             | Set it as       | a global symbol shee | et.         |                   |
| Symbol           | Data Type     | Consec<br>utive | Device Address       | No. of Data | Comment           |
| Temperature1     | 16Bit(Signed) |                 | D0050                | 1           |                   |
| Temperature2     | 16Bit(Signed) | +               | D0051                | 1           |                   |
|                  |               |                 |                      | 1           |                   |
| Temperature3     | 16Bit(Signed) | +               | D0052                | 1           |                   |
|                  |               |                 |                      | 1           |                   |
|                  |               |                 |                      | 1           |                   |
|                  |               |                 |                      | 1           |                   |
|                  |               |                 |                      | 1           |                   |

- Deleting Specified Rows on a Symbol Sheet
- 1 Select the row you wish to delete.

| 3 Help<br>Symbol >> | Feature 🔊 [   | Sa              | ave ᠉ 🄖 T            | ransfer     | Monitor<br>Status |
|---------------------|---------------|-----------------|----------------------|-------------|-------------------|
| Node Name A 21      |               | Device          | Name PLC1            |             |                   |
| Sheet Name Sheet3   |               | Set it as       | a global symbol shee | et.         |                   |
| Symbol              | Data Type     | Consec<br>utive | Device Address       | No. of Data | Comment           |
| Temperature1        | 16Bit(Signed) |                 | D0050                | 1           |                   |
| Temperature2        | 16Bit(Signed) | +               | D0051                | 1           |                   |
| Temperature3        | 16Bit(Signed) | +               | D0052                | 1           |                   |
|                     |               |                 |                      | 1           |                   |
|                     |               |                 |                      | 1           |                   |
|                     |               |                 |                      | 1           |                   |
|                     |               |                 |                      | 1           |                   |

2 Click the [Delete] button in [Symbol].

| 🎕 Pro-Studio EX 🛛 te            | est.npx             |                              |
|---------------------------------|---------------------|------------------------------|
| <u>File Edit T</u> ool <u>F</u> | Programming Assist  | <u>S</u> etting <u>H</u> elp |
| 💋 Start ン                       | Node 🌺              | 🌔 Symbol 2                   |
| Symbol                          |                     | Node Name                    |
| Group                           | Unaroup             | Sheet Name                   |
| Insert                          | Delete              | onecritane                   |
| Сору                            |                     | Symbol                       |
| Symbol Sheet                    |                     | LineAErrorInfom              |
| Add                             | Delete              | SpeedError                   |
|                                 |                     |                              |
| Check Duplication/L             | List Used Addresses |                              |
| Global Constant                 | Setting Screen      |                              |

The "Delete Symbol" screen appears.

| Delete Sy | mbol |                                 | $\times$ |
|-----------|------|---------------------------------|----------|
| ?         |      | erature2<br>e deleted.<br>t OK? |          |
| Yes       | ;    | No                              |          |

 ${\bf 3} \ {\rm Click} \ {\rm the} \ [{\rm Yes}] \ {\rm button}.$ 

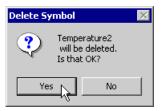

The specified row is deleted.

| ) Help<br>Symbol Symbol<br>Node Name AGP1 | Feature >> [  |                 | ave ン 🖄 T<br>Name PLC1 | ransfer     | Monitor<br>Status |
|-------------------------------------------|---------------|-----------------|------------------------|-------------|-------------------|
| Sheet Name Sheet3                         |               | Set it as       | a global symbol shee   | et.         |                   |
| Symbol                                    | Data Type     | Consec<br>utive | Device Address         | No. of Data | Comment           |
| Temperature1                              | 16Bit(Signed) |                 | D0050                  | 1           |                   |
| Temperature3                              | 16Bit(Signed) | +               | D0051                  | 1           |                   |
|                                           |               |                 |                        | 1           |                   |
|                                           |               |                 |                        | 1           |                   |
|                                           |               |                 |                        | 1           |                   |
|                                           |               |                 |                        | 1           |                   |
|                                           |               |                 |                        | 1           |                   |
|                                           |               |                 |                        | 1           |                   |

#### 30.2.5 Adding Symbol Sheetsî

You can create multiple symbol sheets for one entry node.

Registering symbols for purposes allows you to smooth the handling of symbol information.

This section describes addition of symbol sheets.

**NOTE** • You can add 140 sheets at maximum, for one entry node.

1 Click the [Add] button in [Symbol Sheet].

| 黎 Pro-Studio E                       | X test.np        | x             |                                |
|--------------------------------------|------------------|---------------|--------------------------------|
| <u>F</u> ile <u>E</u> dit <u>T</u> o | ol <u>P</u> rogr | amming Assis  | t <u>S</u> etting <u>H</u> elp |
| 💋 Start                              | <b>»</b>         | 🕴 Node >      | » 🌔 Symbol 🔉                   |
| Symbol                               |                  |               | Node Name                      |
| Group                                |                  | Ungroup       | Sheet Name                     |
| Insert                               |                  | Delete        |                                |
| Сору                                 | Cut              | Paste         | Symbol                         |
| Sumbel Sheet                         |                  |               | LineAErrorInfom                |
| Add                                  |                  | Delete        |                                |
| Check Duplic                         | ation/List U     | sed Addresses |                                |
| Global Co                            | onstant Sett     | ing Screen    |                                |

The "Add Symbol Sheet" screen appears.

| Add Symbol Sheet  | X         |
|-------------------|-----------|
| Node Name AGP1    |           |
| Device Name PLC1  | •         |
| Sheet Name Sheet4 |           |
|                   | OK Cancel |

2 Click the list button of [Node Name] or [Deice Name] to select the node or device where you want to add a symbol sheet.

| Add Symbol Sheet                                 |    | X      |
|--------------------------------------------------|----|--------|
| Node Name AGP1                                   |    | •      |
| Device Name PLC1<br>#INTERNAL<br>Sheet Name PLC1 |    |        |
|                                                  | OK | Cancel |

**3** Enter a symbol sheet name to be added in [Sheet Name]. (By default, the sheet name is "Sheet [No.]").

| Add Symbol Sheet  |    | ×      |
|-------------------|----|--------|
|                   |    |        |
| Node Name AGP1    |    | •      |
| Device Name PLC1  |    | •      |
| Sheet Name Sheet4 |    |        |
|                   | ОК | Cancel |

4 Click the [OK] button.

| Add Symbol Sheet  |      |   |   |        | × |
|-------------------|------|---|---|--------|---|
|                   |      |   |   |        | _ |
| Node Name AGP1    |      |   |   |        | • |
| Device Name PLC1  | <br> |   |   |        | • |
| Sheet Name Sheet4 | <br> |   |   |        |   |
|                   | 0    | ĸ | ) | Cancel |   |

A new symbol sheet is now added with its sheet name displayed in the list on the left of the screen.

| Pro-Studio EX ?.npx<br>e Edit Tool Programming Assist Setti | ng Help           |               |                 |                      |             |            |
|-------------------------------------------------------------|-------------------|---------------|-----------------|----------------------|-------------|------------|
| 🗾 Start ン 🟹 Node ン                                          | ≽ Symbol ≫ 🥃      | ≷ Feature ン [ | - Sa            | ve 🔉 🆄 T             | ransfer     | Mon<br>Sta |
| Symbol                                                      | Node Name AGP1    |               | Device          | Name PLC1            |             |            |
| Group Ungroup<br>Insert Delete                              | Sheet Name Sheet4 |               | Set it as       | a global symbol shee | et.         |            |
| Copy Cut Paste                                              | Symbol            | Data Type     | Consec<br>utive | Device Address       | No. of Data | Commen     |
| Symbol Sheet                                                |                   |               |                 |                      | 1           |            |
| Add Delete                                                  |                   |               | <u> </u>        |                      | 1           |            |
|                                                             |                   |               |                 |                      | 1           |            |
| Check Duplication/List Used Addresses                       |                   |               |                 |                      | 1           |            |
| Global Constant Setting Screen                              |                   |               | <u> </u>        |                      | 1           |            |
|                                                             |                   |               |                 |                      | 1           |            |
|                                                             |                   |               |                 |                      | 1           |            |
| INTERNAL:Sheet1                                             |                   |               |                 |                      | 1           |            |
| GP3000 Series                                               |                   |               |                 |                      | 1           |            |
| General AGP1 (192.168.0.100)                                |                   |               |                 |                      | 1           |            |
| PLC1-Sheet3 & Series CPLL                                   |                   |               |                 |                      | 1           |            |
| PLC1:Sheet4 A Series CPU I                                  | D                 |               |                 | I                    | 1           |            |
| ► GP Series<br>▼ Global Symbol                              |                   |               | <u> </u>        |                      | 1           |            |
| Sheet3 A Series CPU Direct                                  |                   |               |                 |                      | 1           |            |
| -                                                           |                   |               |                 |                      | 1           |            |
|                                                             |                   |               |                 |                      | 1           |            |
|                                                             | l                 |               |                 |                      | 1           |            |
|                                                             |                   |               |                 |                      | 1           |            |

#### Deleting Symbol Sheets

1 Select the symbol sheet you wish to delete from the list on the left of the screen.

| 🎕 Pro-Studio     | EX ?.npx                                                             |             |         |            |  |  |  |  |
|------------------|----------------------------------------------------------------------|-------------|---------|------------|--|--|--|--|
| File Edit Tool   | Programm                                                             | ning Assist | Setting | Help       |  |  |  |  |
| 对 Start          | » 🐚                                                                  | Node        | >>      | Symbol     |  |  |  |  |
| Symbol           |                                                                      |             |         | Node Name  |  |  |  |  |
| Group            |                                                                      | Ungroup     |         | Sheet Name |  |  |  |  |
| Insert           |                                                                      | Delete      |         |            |  |  |  |  |
| Сору             | Cut                                                                  | Paste       |         | Symbo      |  |  |  |  |
| <br>Symbol Sheet |                                                                      |             |         |            |  |  |  |  |
| Add              | Add Delete                                                           |             |         |            |  |  |  |  |
|                  | Check Duplication/List Used Addresses Global Constant Setting Screen |             |         |            |  |  |  |  |
|                  |                                                                      |             |         |            |  |  |  |  |

2 Click the [Delete] button in [Symbol Sheet].

| 黎 Pro-Studio E                       | X tes         | t.npx     |         |          |                |                 |
|--------------------------------------|---------------|-----------|---------|----------|----------------|-----------------|
| <u>F</u> ile <u>E</u> dit <u>T</u> o | ol <u>P</u> r | ogram     | ming As | sist     | <u>S</u> ettir | ng <u>H</u> elp |
| 💋 Start                              | <b>»</b>      |           | Node    | <b>»</b> |                | Symbol 🎝        |
| Symbol                               |               |           |         |          |                | Node Name       |
| Group                                |               | Ungroup   |         |          | 9              | Sheet Name      |
| Insert                               |               | Delete    |         |          |                | neet rane [     |
| Сору                                 | Cut           | Cut Paste |         |          |                | Symbol          |
| Symbol Sheet                         |               |           |         | _        | Lir            | neAErrorInfom   |
| Add                                  | Add Delete    |           |         |          |                |                 |
| Check Duplic                         | ation/Lis     | st Used   | Address | ies -    |                |                 |
| Global Co                            | onstant S     | etting    | Screen  |          |                |                 |

The selected symbol sheet is now deleted.

## 30.3 Sharing Symbols on the Entire Network

#### 30.3.1 What is a Global Symbol?

'Pro-Server EX' allows the same type of Device/PLC to share a symbol. This symbol is called a "Global symbol". Also, a symbol sheet consisting of such global symbols is called a "Global symbol sheet". You can commonly use a same global symbol sheet in all the registered Device/PLCs.

When you register the symbol sheet "Error Information" of "Manufacturer A\_Device/PLC 1" as a global symbol sheet, for instance, this "Error Information" symbol is also registered for multiple same Device/PLCs. Thus, even if many entry nodes are registered on the network, preparing one global symbol sheet saves you creating new symbol sheets as long as the contents are the same.

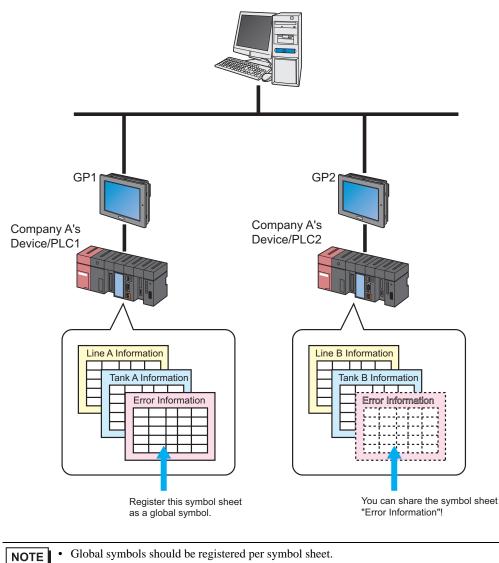

• You can use global symbols commonly between different entry nodes, but the Device/PLCs should be of the same type.

#### 30.3.2 Registering as a Global Symbol

This section describes how to register a global symbol.

- 1 Register a symbol on the symbol sheet.
- 2 Check [Make global symbol sheet] on the right of the screen.

| g Help<br>P Symbol >> 🛃                           | Feature 🔉 📔   | Sa              | ave ➤ 🆄 Ti     | ansfer      | L I X    |  |  |
|---------------------------------------------------|---------------|-----------------|----------------|-------------|----------|--|--|
| Node Name AGP1 Device Name PLC1 Sheet Name Sheet3 |               |                 |                |             |          |  |  |
| Symbol                                            | Data Type     | Consec<br>utive | Device Address | No. of Data | Comment  |  |  |
| Temperature1                                      | 16Bit(Signed) |                 | D0050          | 1           | <b>_</b> |  |  |
| Temperature2                                      | 16Bit(Signed) |                 | D0051          | 1           |          |  |  |
| Temperature3                                      | 16Bit(Signed) |                 | D0052          | 1           |          |  |  |
|                                                   |               |                 |                | 1           |          |  |  |

The created symbol sheet is now registered as a global symbol sheet, with the name displayed in "Global symbol" in the tree display on the left of the screen.

| 🎕 Pro-Studio I                 | EX ?.npx                       |            |                 |              |  |  |  |  |
|--------------------------------|--------------------------------|------------|-----------------|--------------|--|--|--|--|
| File Edit Tool                 | Programm                       | ing Assist | Setting         | g Help       |  |  |  |  |
| Start                          | <b>»</b>                       | Node       | <b>&gt;&gt;</b> | Symbol       |  |  |  |  |
| Symbol                         |                                |            |                 | Node Name    |  |  |  |  |
| Group                          |                                | Ungroup    |                 | Sheet Name   |  |  |  |  |
| Insert                         |                                | Delete     |                 | Sheet Name   |  |  |  |  |
| Сору                           | Cut                            | Paste      |                 | Symbo        |  |  |  |  |
|                                |                                |            |                 | Temperature1 |  |  |  |  |
| Add                            |                                | Delete     | Temperature2    |              |  |  |  |  |
|                                | Temperature3                   |            |                 |              |  |  |  |  |
| Check Duplic                   | ation/List Us                  | ed Address | es              |              |  |  |  |  |
| Global Co                      | Global Constant Setting Screen |            |                 |              |  |  |  |  |
| Global Lonstant Setting Screen |                                |            |                 |              |  |  |  |  |

| NOTE | • | To cancel the r | egistration | of the global | symbol sheet  | uncheck [Mg  | ake global sv | mbol sheet]  |
|------|---|-----------------|-------------|---------------|---------------|--------------|---------------|--------------|
| NOIE |   | to cancer the r | egistiation | of the global | symbol sheet, | unencek [wit | ike global sy | moor sneetj. |

## 30.4 Copying to a Symbol Sheet in Another Network Project File

You can copy the contents of the created symbol sheet to the symbol sheet in another network project file. This section describes how to copy all the symbols registered in the symbol sheet.

1 Move the mouse pointer on the symbol sheet, and press the [Ctrl] and [A] keys to select the copy-source symbol sheet.

|                   |               |                 |                      |             | _ 🗆 ×             |
|-------------------|---------------|-----------------|----------------------|-------------|-------------------|
| ; Help            |               |                 |                      |             |                   |
| ≽ Symbol ⋗ 🥃      | ≷ Feature ン [ | - Sa            | ave ᠉ 🄖 Ti           | ransfer     | Monitor<br>Status |
| Node Name AGP1    |               | Device          | Name PLC1            |             |                   |
| Sheet Name Sheet3 | <b>V</b>      | Set it as       | a global symbol shee | et.         |                   |
| Symbol            | Data Type     | Consec<br>utive | Device Address       | No. of Data | Comment           |
| Temperature1      | 16Bit(Signed) |                 | D0051                | 1           |                   |
| Temperature2      | 16Bit(Signed) |                 | D0052                | 1           |                   |
| Temperature3      | 16Bit(Signed) |                 | D0053                | 1           |                   |
|                   |               |                 |                      | 1           |                   |
|                   |               |                 |                      | 1           |                   |
|                   |               |                 |                      | 1           |                   |
|                   |               |                 |                      | 1           |                   |
|                   |               |                 |                      | 1           |                   |
|                   |               |                 |                      | 1           |                   |
|                   |               |                 |                      | 1           |                   |
|                   |               |                 |                      | 1           |                   |
|                   |               |                 |                      | 1           |                   |
|                   |               |                 |                      | 1           |                   |
|                   |               |                 |                      | 1           |                   |
|                   |               |                 |                      | 1           |                   |
|                   |               |                 |                      | 1           |                   |
|                   |               |                 |                      | 1           |                   |
|                   |               |                 |                      | 1           |                   |
|                   |               |                 |                      | 1           |                   |
|                   |               |                 |                      | 1           | <u> </u>          |
|                   |               |                 |                      |             |                   |

**NOTE** • You can also select symbols partially by dragging the mouse.

2 Click the [Copy] button in [Symbol].

| 🎕 Pro-Studio EX 🛛 ? | лрх                   |              |  |  |  |  |
|---------------------|-----------------------|--------------|--|--|--|--|
| File Edit Tool Pro  | gramming Assist – Set | ting Help    |  |  |  |  |
| 对 Start ≫           | Node >>               | Symbol       |  |  |  |  |
| Symbol              |                       | Node Name    |  |  |  |  |
| Group               | Ungroup               | Sheet Name   |  |  |  |  |
| Insert              | Delete                | Sheet Hame   |  |  |  |  |
|                     | Cut Paste             | Symbol       |  |  |  |  |
| Symbol Sheet        |                       | Temperature1 |  |  |  |  |
| Add                 |                       |              |  |  |  |  |
|                     | Temperature3          |              |  |  |  |  |
| Check Duplication/  |                       |              |  |  |  |  |
| Global Constar      |                       |              |  |  |  |  |

**NOTE** • You can also select it from the menu list displayed by right-clicking the mouse.

**3** Select [Open] from the [File] menu.

| 饕 Pro-Studio EX 🛛 ?.npx                                                                                                    |                                            |
|----------------------------------------------------------------------------------------------------|--------------------------------------------|
| File Edit Tool Programming                                                                                                    | Assist Setting Help                        |
| Open<br>Save As<br>Save As<br>Input History at Save Time<br>Print<br>Export Nodes and Symbols                                                                                                    | bup Node Name<br>bup Sheet Name<br>te Symb |
| Import Nodes and Symbols Exit Check Duplication/List Used                                                                                                    | Addresses                                  |
| Global Constant Setting S<br>→ ✓ WindowsPC<br>→ 및 PC1 (192.168.0.1)<br>→ ∭ #INTERNAL:SI<br>□ → ✓ GP3000 Series                                                                                                    |                                            |
| GP3000 Series     GP3000 Series     GP300 | heet2                                      |

The "Open File" screen appears.

| Save in:     | : 🔁 NPXDataBa | ise     |        | -        | († 🖻 🔿 | <b>•••</b> |          |
|--------------|---------------|---------|--------|----------|--------|------------|----------|
|              | Name          |         | Size   | Туре     |        | Modified   |          |
| <u></u>      | 😻1.npx        |         | 316 KB | NPX File |        | 4/3/2006   | 11:36 AM |
| History      | 2.npx         |         | 316 KB | NPX File |        | 4/3/2006   | 11:36 AM |
| 7            | 😻 004.npx     |         | 316 KB | NPX File |        | 4/3/2006   | 11:36 AM |
| Desktop      | 💱003.npx      |         | 316 KB | NPX File |        | 4/3/2006   | 11:36 AM |
| My Documents |               |         |        |          |        |            |          |
|              |               |         |        |          |        |            |          |
| My Computer  | •             |         |        |          |        |            |          |
|              |               | 003.npx |        |          |        | 1          | Save     |

4 Select a copy-destination network project file, and click the [Open] button.

| Save in:      | : 🔁 NPXDataBase | 9                         | •        | ( <del>-</del> 🔁 🔿 | ·        |          |
|---------------|-----------------|---------------------------|----------|--------------------|----------|----------|
|               | Name            | Size                      | Туре     |                    | Modified |          |
|               | 💱1.npx          | 316 KB                    | NPX File |                    | 4/3/2006 | 11:36 AM |
|               | 💱 2.npx         | 316 KB                    | NPX File |                    | 4/3/2006 | 11:36 AM |
| <b>~</b>      | 😻003.npx        | 316 KB                    | NPX File |                    | 4/3/2006 | 11:36 AM |
| Desktop       | 1004.npx        | 316 KB                    | NPX File |                    | 4/3/2006 | 11:36 AM |
| My Documents  |                 |                           |          |                    |          |          |
| My Computer   |                 |                           |          |                    |          |          |
|               | •               |                           |          |                    |          |          |
|               | File name:      | 004.npx                   |          | -                  |          | Save     |
| vly Network P | Save as type:   | Network Project File (*.n | ່        |                    | 1        | Cancel   |

The selected network project file opens.

5 Click [Symbol] on the status bar.

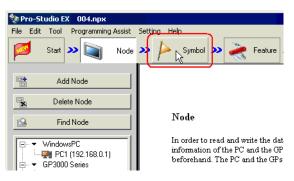

6 Select the copy-destination symbol sheet.

|                                                                         | ng Assist<br>Node<br>Jngroup                      | Sett                                                                                                    | 1                                                                                                    | p<br>Symbol                                                                                |  |  |  |
|-------------------------------------------------------------------------|---------------------------------------------------|----------------------------------------------------------------------------------------------------|----------------------------------------------------------------------------------------------------|--------------------------------------------------------------------------------------------|--|--|--|
|                                                                         |                                                   | <b>»</b>                                                                                                    | Node                                                                                                    | Symbol                                                                                     |  |  |  |
| 1                                                                       | Ingroup                                           |                                                                                                    | Node                                                                                                    |                                                                                            |  |  |  |
| <u> </u>                                                                | Ingroup                                           | _                                                                                                    | nouc                                                                                                    | NameAG                                                                                     |  |  |  |
|                                                                         | Singroup                                          |                                                                                                    | Sheet                                                                                                    | Name She                                                                                   |  |  |  |
|                                                                         | Delete                                            |                                                                                                    |                                                                                                    | ,                                                                                          |  |  |  |
| Cut                                                                     | Paste                                             |                                                                                                    | :                                                                                                    | Symbol                                                                                     |  |  |  |
|                                                                         |                                                   |                                                                                                    |                                                                                                    |                                                                                            |  |  |  |
|                                                                         | Delete                                            |                                                                                                    |                                                                                                    |                                                                                            |  |  |  |
| Check Duplication/List Used Addresses<br>Global Constant Setting Screen |                                                   |                                                                                                    |                                                                                                    |                                                                                            |  |  |  |
| es<br>2.168.0<br>ERNAL<br>:Sheet2                                       | 100)<br>:Sheet1                                   | IPI I                                                                                                    |                                                                                                    |                                                                                            |  |  |  |
|                                                                         | nt Settin;<br>.168.0.1<br>es<br>92.168.0<br>ERNAL | List Used Address<br>List Used Address<br>at Setting Screen<br>Li68.0.1)<br>25<br>12.168.0.100)<br>ERNAL:Sheet1<br>(Sheet2 A Series (I | Cut Paste<br>Delete<br>List Used Addresses<br>at Setting Screen<br>168.0.1)<br>22.168.0.100)<br>ERNAL:Sheet1<br>Sheet2 A Series CPI | List Used Addresses  List Used Addresses  t Setting Screen  Listel 1  State 2 A Series CPT |  |  |  |

7 Click the [Paste] button in [Symbol].

| A              |                 |                |        |            |
|----------------|-----------------|----------------|--------|------------|
| 💱 Pro-Studio E | Х 004.прх       |                |        |            |
| File Edit Tool | Programmin      | ng Assist – Se | etting | Help       |
| 💋 Start        | <b>»</b>        | Node 🔾         | »      | Symbol     |
| Symbol         |                 |                |        | Node Name  |
| Group          | U               | Ingroup        |        | Sheet Name |
| Insert         |                 | Delete         |        |            |
| Сору           | Cut             | $\mathbb{D}$   | Symb   |            |
| Symbol Sheet   |                 | hi             |        |            |
| Add            |                 | Delete         |        |            |
|                |                 |                | -      |            |
| Check Duplic   | ation/List Use  | d Addresses    |        |            |
| Global Co      | onstant Setting | Screen         |        |            |

**NOTE** • You can also select it from the menu list displayed by right-clicking the mouse.

The symbol sheet or symbols selected in Step 1 are now pasted.

| g | Help              |               |                 |                     |             | _ 🗆 ×             |
|---|-------------------|---------------|-----------------|---------------------|-------------|-------------------|
| P | > Symbol >> ≷     | 🕈 Feature ン 📑 | Sav             | re 🔉 🆄 Tra          | insfer      | Monitor<br>Status |
| I | Node Name AGP1    |               | Device          | Name PLC1           |             |                   |
| I | Sheet Name Sheet2 |               | Setitasa        | global symbol sheet |             |                   |
| I | Symbol            | Data Type     | Consec<br>utive | Device Address      | No. of Data | Comment           |
| L | Temperature1      | 16Bit(Signed) |                 | D0050               | 1           |                   |
| L | Temperature2      | 16Bit(Signed) |                 | D0051               | 1           |                   |
| L | Temperature3      | 16Bit(Signed) |                 | D0052               | 1           |                   |
| L |                   |               |                 |                     | 1           |                   |
| L |                   |               |                 |                     | 1           |                   |
| L |                   |               |                 |                     | 1           |                   |
| н |                   |               |                 |                     | 1           |                   |
| L |                   |               |                 |                     | 1           |                   |
| н | <u></u>           |               |                 |                     | 1           |                   |
| L |                   |               |                 |                     | 1           |                   |
| L |                   |               |                 |                     | 1           |                   |
| L |                   |               |                 |                     | 1           |                   |
| L |                   |               |                 |                     | 1           |                   |
| L |                   |               |                 |                     | 1           |                   |
|   |                   |               |                 |                     | 1           |                   |
| I |                   |               |                 |                     | 1           |                   |
|   | <u> </u>          |               |                 |                     | 1           |                   |
|   | <u> </u>          |               |                 |                     | 1           |                   |
|   | <u> </u>          |               |                 |                     | 1           |                   |
|   | 4                 | I             |                 | I                   | 1           |                   |
|   |                   |               |                 |                     |             |                   |

NOTE

When the Device/PLCs are not of the same type, error may occur due to the difference of their device addresses. (Error will be displayed in red.)

In this case, please change device addresses after copying.

٠

## 30.5 Checking Registered Symbols

When many symbols are registered in a symbol sheet, you might register the symbol names or device addresses mistakenly in duplication. In this case, 'Pro-Server EX' does not operate properly.

Thus 'Pro-Studio EX' has a function to check the registration duplication in advance. This function also displays/ outputs the results of duplication check in a CSV file.

This section describes how to check duplication of symbol names or device addresses.

- 1 Display the symbol sheet you wish to check.
- 2 Click the [Check Duplication/List Used Addresses] button.

| Ŷ  | Pro-Studio                            | EX 0   | 04.np | ×          |                 |       |            | J |
|----|---------------------------------------|--------|-------|------------|-----------------|-------|------------|---|
| Fi | ile Edit To                           | ol Pro | gramm | ing Assist | Settir          | ng He | lp         |   |
|    | 🗾 Sta                                 | t 🔉    |       | Node       | <b>&gt;&gt;</b> |       | Symbol     | - |
| Г  | Symbol                                |        |       |            |                 |       | lode Name  |   |
|    | Group                                 | )      |       | Ungroup    |                 | s     | heet Name  | ſ |
|    | Inser                                 | Delete |       | ľ          | neeritamo       |       |            |   |
|    | Сору С                                |        | Cut   | iut Paste  |                 |       | Symbo      | 1 |
|    | -Symbol Shee                          | :t     |       |            |                 | Ter   | nperature1 |   |
|    | Add                                   |        | 1     | Delete     |                 | Ter   | mperature2 |   |
|    |                                       |        |       | 2010(0     |                 | Ter   | nperature3 |   |
| ſ  | Check Duplication/List Used Addresses |        |       |            |                 |       |            |   |
|    | Global Constant Setting Screen        |        |       |            |                 |       |            |   |
|    |                                       |        |       |            |                 |       |            |   |

The "Check Duplication/List Used Addresses" screen appears.

| Check Duplication | on/List Used Addr | esses           |     |          | ? ×    |
|-------------------|-------------------|-----------------|-----|----------|--------|
| Save in:          | 🔁 NPXD ataBas     | e               | • + | - 🗈 💣 🎟- |        |
| History           |                   |                 |     |          |        |
| Desktop           |                   |                 |     |          |        |
| My Documents      |                   |                 |     |          |        |
| My Computer       |                   |                 |     |          |        |
| My Network P      | File name:        |                 |     | •        | Save   |
| My Network P      | Save as type:     | CSV File(*.csv) |     | •        | Cancel |

**3** Specify the storage location and enter the file name to which the results are output. Then click the [Save] button.

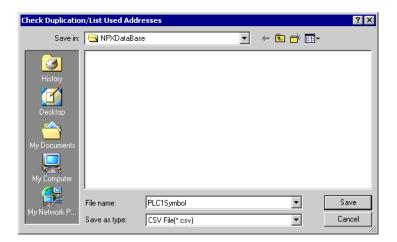

The check results are now displayed and saved as a CSV file into the specified storage location.

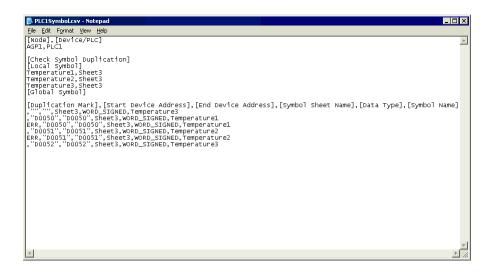

The check results are output in the following format:

[Node Name] and [Device/PLC]

Displays the names of the entry node and Device/PLC having the symbol sheet that has been checked.

[Symbol Duplication Check] Displays the overlapped symbol names. Will be blank if there is no name overlapped.

[Duplication Mark], [Start Address], [End Address], [Symbol Sheet Name], [Data Type] and [Symbol Name] Symbol check data is displayed in the order above. The symbols are sorted by [Start Address]. The overlapped symbols are indicated in [Duplication Mark] as "ERR".

# 30.6 Setting Guide

## 30.6.1 Symbol Registration Screen

| 🂱 Pro-Studio EX 004.npx                  |                   |               |                 |                        |             | _ 🗆 ×             |
|------------------------------------------|-------------------|---------------|-----------------|------------------------|-------------|-------------------|
| File Edit Tool Programming Assist Settin | g Help            |               |                 |                        |             |                   |
| Start 🌺 🕅 Node ≫                         | 🜔 Symbol ≫ 类      | 🕈 Feature ン 📑 | Sav             | re 🔉 🆄 Tra             | ansfer      | Monitor<br>Status |
| Symbol                                   | Node Name AGP1    |               | Device          | Name PLC1              |             |                   |
| Group Ungroup                            | Sheet Name Sheet3 |               | Set it as a     | global symbol sheet    |             |                   |
| Insert Delete                            | Chockritanoj      |               | 00111 00 0      | giobal of moor of look |             |                   |
| Copy Cut Paste                           | Symbol            | Data Type     | Consec<br>utive | Device Address         | No. of Data | Comment           |
| Symbol Sheet                             |                   |               |                 |                        | 1           |                   |
| Add Delete                               |                   |               |                 |                        | 1           |                   |
|                                          |                   |               |                 |                        | 1           |                   |
| Check Duplication/List Used Addresses    |                   |               | <u> </u>        |                        | 1           |                   |
|                                          | I                 |               | <u> </u>        |                        | 1           |                   |
| Global Constant Setting Screen           |                   |               |                 |                        | 1           | ·                 |
| ▼ WindowsPC                              |                   |               | <u> </u>        |                        | 1           |                   |
| PC1 (192.168.0.1) #INTERNAL:Sheet1       |                   |               |                 |                        | 1           |                   |
| GP3000 Series                            |                   |               |                 |                        | 1           |                   |
| 🖻 🖅 AGP1 (192.168.0.100)                 |                   |               |                 |                        | 1           |                   |
| INTERNAL:Sheet2                          |                   |               |                 |                        | 1           |                   |
| GP Series                                |                   |               |                 |                        | 1           |                   |
| Global Symbol                            |                   |               | <u> </u>        | <u> </u>               | 1           |                   |
|                                          |                   | <br>          | <u> </u>        |                        | 1           |                   |
|                                          |                   |               | <u> </u>        |                        | 1           |                   |
|                                          |                   | <br>          |                 | I                      | 1           | ·                 |
|                                          |                   |               | <u> </u>        |                        | 1           |                   |
|                                          |                   |               | <u> </u>        |                        | 1           | <b></b>           |
|                                          | <b>I</b>          |               |                 |                        |             |                   |

| Set                                      | ting item | Setting content                                                                                                    |
|------------------------------------------|-----------|----------------------------------------------------------------------------------------------------|
|                                          | Group     | Group registered symbols.<br>Refer to "28.2 Grouping Symbols" for more details.                                                                                                    |
|                                          | Ungroup   | Ungroup grouped symbols.                                                                                                    |
|                                          | Insert    | Insert a row directly above a selected row on a symbol sheet.                                                                                                    |
|                                          | Delete    | Delete selected rows on a symbol sheet.                                                                                                    |
| Symbol                                   | Сору      | Copy selected rows on a symbol sheet.                                                                                                    |
|                                          | Cut       | Cut selected rows on a symbol sheet.                                                                                                    |
|                                          | Paste     | Paste to a symbol sheet the contents being copied or cut.<br>When one row is selected, the copied or cut contents are inserted in the row<br>directly above the specified row. When multiple rows are selected, the copied or<br>cut contents are displaced with the selected cells deleted. |
| Symbol<br>Sheet                          | Add       | Add symbol sheets to the registered Device/PLCs.<br>Clicking this button displays the "Add symbol sheet" dialog box. Specify [Node<br>Name], [Device Name] and [Sheet Name].                                                                                                    |
|                                          | Delete    | Delete a specified symbol sheet.                                                                                                    |
| Check Duplication/List Used<br>Addresses |           | Check duplication of symbol names and device addresses.<br>Refer to "30.5 Checking Registered Symbols" for more details.                                                                                                    |
| Global Constant Setting Screen           |           | Displays the "Global Constant Setting" screen.<br>Refer to "30.6.3 Global Constant Setting" for more details.                                                                                                    |

| Setting item                                                                                                    | Setting content                                                                                                    |  |  |  |  |
|----------------------------------------------------------------------------------------------------|----------------------------------------------------------------------------------------------------|--|--|--|--|
| Node Name                                                                                                    | Displays the node name holding the symbol sheet currently displayed.                                                                                                    |  |  |  |  |
| Device Name                                                                                                    | Displays the device name holding the symbol sheet currently displayed.                                                                                                    |  |  |  |  |
| Sheet Name                                                                                                    | Displays the name of the symbol sheet currently displayed.<br>You can change the sheet name.                                                                                                    |  |  |  |  |
| Set it as a global symbol sheet                                                                                                    | Regard the symbol sheet currently displayed as a global symbol sheet.<br>Refer to "30.3 Sharing Symbols on the Entire Network" for more details.                                                                                                    |  |  |  |  |
| Symbol                                                                                                    | <ul> <li>Enter the symbol you wish to register.</li> <li>NOTE</li> <li>Must be entered at maximum 32 Unicode characters.</li> <li>Cannot begin with a number.</li> </ul>                                                                                                    |  |  |  |  |
| Data Type                                                                                                    | <ul> <li>Select the type of the symbol to be registered.</li> <li>Clicking the [Data Type] field displays a data type list.</li> <li>The following data types are available.</li> <li>Bit</li> <li>16 bits (Signed decimal, unsigned decimal, hexadecimal, BCD)</li> <li>32 bits (Signed decimal, unsigned decimal, hexadecimal, BCD)</li> <li>Single-precision floating point</li> <li>Double-precision floating point</li> <li>Character string</li> </ul> |  |  |  |  |
| <ul> <li>Displays a continuous attribute panel if symbols have been alres sequential device address or offset of bit type.</li> <li>When a sequential device address is selected, "+" appears indic continuance; when the offset is selected, offset value appears.</li> <li>Sequential specification</li> </ul> |                                                                                                    |  |  |  |  |
| Consecutive                                                                                                    | Temperature1         16Bit(Signed)         D0050         1           Temperature2         16Bit(Signed)         +         D0051         1                                                                                                    |  |  |  |  |
|                                                                                                    | Offset specification                                                                                                    |  |  |  |  |
|                                                                                                    | Symbol         Data Type         Consec<br>utive         Device Address         No. of Data           LineA_Error         16Bit(Signed)         D0050         1           SpeedError         Bit         01         D0050.01         1           Image: Device Address         Image: Device Address         Image: Device Address         Image: Device Address                                                                                             |  |  |  |  |
| Device Address                                                                                                    | Specify the start address of the device to be specified as a symbol.<br>When [Sequential] is selected, the address is automatically displayed.                                                                                                    |  |  |  |  |
| No. of Data                                                                                                    | Specify the number of devices to be specified as symbols. (The default value is "1".)<br>You can enter the preset global constant by clicking the list button.<br>Refer to "30.6.3 Global Constant Setting" about global constants.<br>NOTE<br>• You can set the number of data up to 1020.                                                                                                    |  |  |  |  |
| Comment                                                                                                    | You can enter necessary information like the meanings of symbols as comments, if any.                                                                                                    |  |  |  |  |

## 30.6.2 "Edit Symbol" Screen

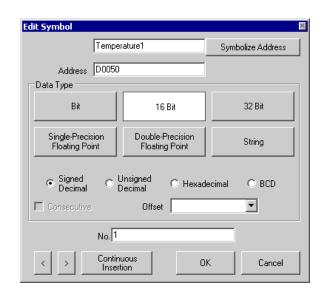

| Setting item      | Setting content                                                                                                    |
|-------------------|----------------------------------------------------------------------------------------------------|
| Symbol Name       | <ul> <li>Enter the symbol name you wish to register.</li> <li>NOTE</li> <li>Must be entered at maximum 32 Unicode characters.</li> <li>Cannot begin with a number.</li> </ul>                                                                                                    |
| Symbolize Address | Input a symbol name automatically from the device address and data type.<br>A symbol name is to be input as follows:<br>Ex.) In the case of the device address "D50" and the data type "Word":<br>_D50_WORD                                                                         |
| Address           | Enter the (start) device address.                                                                                                    |
| Data Type         | Select the data type of device: [Bit], [16 bits], [32 bits], [Single-Precision Floating Point],<br>[Double-Precision Floating Point], and [String].<br>If [16 bits] or [32 bits] is selected, specify the attribute: [Signed Decimal], [Unsigned<br>Decimal], [Hexadecimal], [BCD]. |
| Consecutive       | Check this if the device addresses are sequential.                                                                                                    |
| Offset            | Select an offset value by clicking the list button.<br>16 bits: from 0 to 15 32 bits: from 0 to 31                                                                                                    |
| No.               | Specify the number of devices to be specified as symbols. (The default value is "1".)<br>You can enter the preset global constant by clicking the list button.<br>Refer to "30.6.3 Global Constant Setting" about global constants.<br>NOTE<br>• You can set the number up to 1020. |
| <                 | Displays the symbol setting of the upper row.                                                                                                    |
| >                 | Displays the symbol setting of the lower row.                                                                                                    |

| Setting item         | Setting content                                                                                                    |
|----------------------|----------------------------------------------------------------------------------------------------|
| Continuous Insertion | <ul> <li>Set the sequential device address or offset address-added symbol in the next row of the symbol sheet with the current set contents.</li> <li><b>NOTE</b></li> <li>When the symbol name is specified in [Symbolize Address], the values following the device address and data type are automatically changed.</li> <li>"+" appears in the [Consecutive] field on the symbol sheet.</li> </ul> |

#### 30.6.3 Global Constant Setting

By registering the data number of symbols as a "Global constant", you can change all the data numbers at once by changing the constant when such a change has been made to the system as changing a symbol data number.

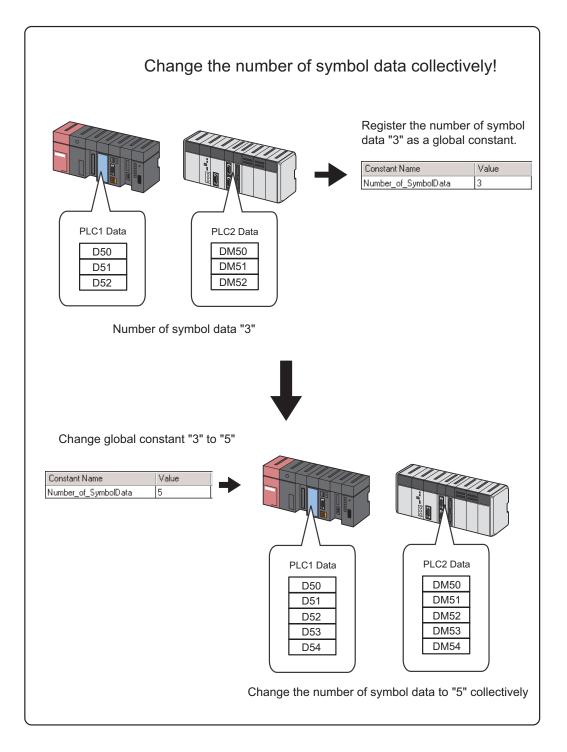

To set a global constant, click the [Global Constant Setting Screem] button on the symbol registration screen.

| Global Constant Setting                                                                              |                 |                      |          | ×      |  |
|----------------------------------------------------------------------------------------------------|-----------------|----------------------|----------|--------|--|
| Сору                                                                                                 |                 | . 1 :                |          |        |  |
| Cut                                                                                                  | Global Constant | Global Constant List |          |        |  |
| Paste                                                                                                | Constant Name   | Value                | Comment  |        |  |
| Insert                                                                                               |                 |                      |          |        |  |
| Delete                                                                                               |                 |                      |          |        |  |
| The constants defined in this list<br>can be used as the No. of data or<br>arrays in a symbol sheet. |                 |                      | <u> </u> | Cancel |  |

| Setting item  | Setting content                                                                         |
|---------------|-----------------------------------------------------------------------------------------|
| Constant Name | Enter the name of the constant to be set.                                               |
|               | Enter a constant.                                                                       |
| Value         | NOTE                                                                                    |
|               | • The valid values range from 1 to 4096.                                                |
| Comment       | You can enter necessary information like the meanings of constants as comments, if any. |
| Сору          | Copy the global constant in a selected row.                                             |
| Cut           | Cut the global constant in a selected row.                                              |
| Paste         | Insert a copied or cut global constant to the row directly above a selected one.        |
| Insert        | Insert a row directly above a selected row on a symbol sheet.                           |
| Delete        | Delete a selected row.                                                                  |

## 30.7 Restrictions

#### Symbol whose data type is undefined

When you import a screen project file of 'GP-Pro EX' or 'GP-PRO/PBIII for Windows', the word symbols in the project file are to be imported as an undefined data type of symbol.

#### • Use with 'Pro-Studio EX'

To use an undefined data type of symbol with 'Pro-Studio EX', you are requested to input the data type. (When you use a defined symbol, data type entry is not available.)

#### • Use with Pro-Server API

There are 2 types of Pro-Server API: API requiring separate specification of data type and that requiring no specification.

| API type                    | Description                                                                                                    |
|-----------------------------|----------------------------------------------------------------------------------------------------|
| With separate specification | This API prioritizes the data type separately specified over the symbol data type.                                                                      |
| Without specification       | When the specified symbol is a 16-bit device, the symbol becomes 16-bit signed; when the specified symbol is a 32-bit device, it becomes 32-bit signed. |

#### Maximum number of data

The following table shows the maximum number of data settable according to the symbol type.

| Symbol type                            | No. of data |
|----------------------------------------|-------------|
| Bit symbol                             | 255         |
| Bit offset symbol                      | 1           |
| 16-bit signed symbol                   | 1020        |
| 16-bit unsigned symbol                 | 1020        |
| 16-bit BCD symbol                      | 1020        |
| 16-bit HEX symbol                      | 1020        |
| 32-bit signed symbol                   | 510         |
| 32-bit unsigned symbol                 | 510         |
| 32-bit BCD symbol                      | 510         |
| 32-bit HEX symbol                      | 510         |
| Single-precision floating point symbol | 510         |
| Double-precision floating point symbol | 255         |
| Character string symbol                | 255         |

| Symbol type                 | No. of data |
|-----------------------------|-------------|
| (Data type is "Undefined".) | 1           |

#### Symbol whose data number is undefined

The data number of the following symbols is regarded as "Undefined".

- Symbols created by importing a screen project file of 'GP-Pro EX' or 'GP-PRO/PBIII for Windows'.
- Symbols created by converting a network project file made by the old version of 'Pro-Server'.
- Symbols whose data number has not been specified in the symbol setting.
- Use with 'Pro-Studio EX'

To use an undefined data type of symbol with 'Pro-Studio EX', you are requested to input the data type. (When you use a defined symbol, data type entry is not available.)

• Use with Pro-Server EX API

Such symbols are regarded as a symbol of which data number is "1".